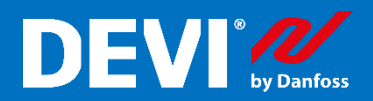

# Терморегулятор DEVIreg™Smart Быстрый старт

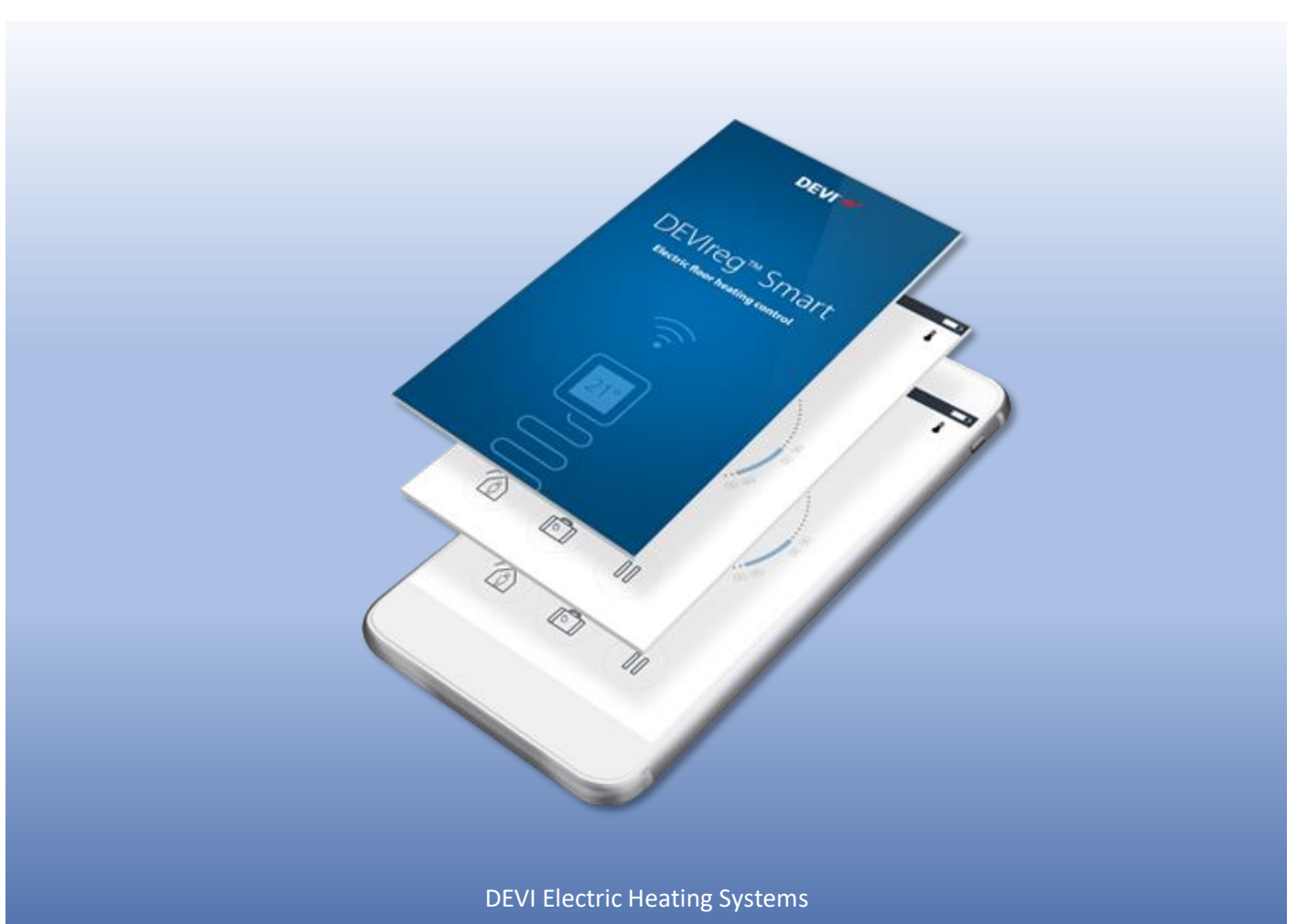

ООО ДАНФОСС

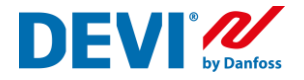

# Содержание

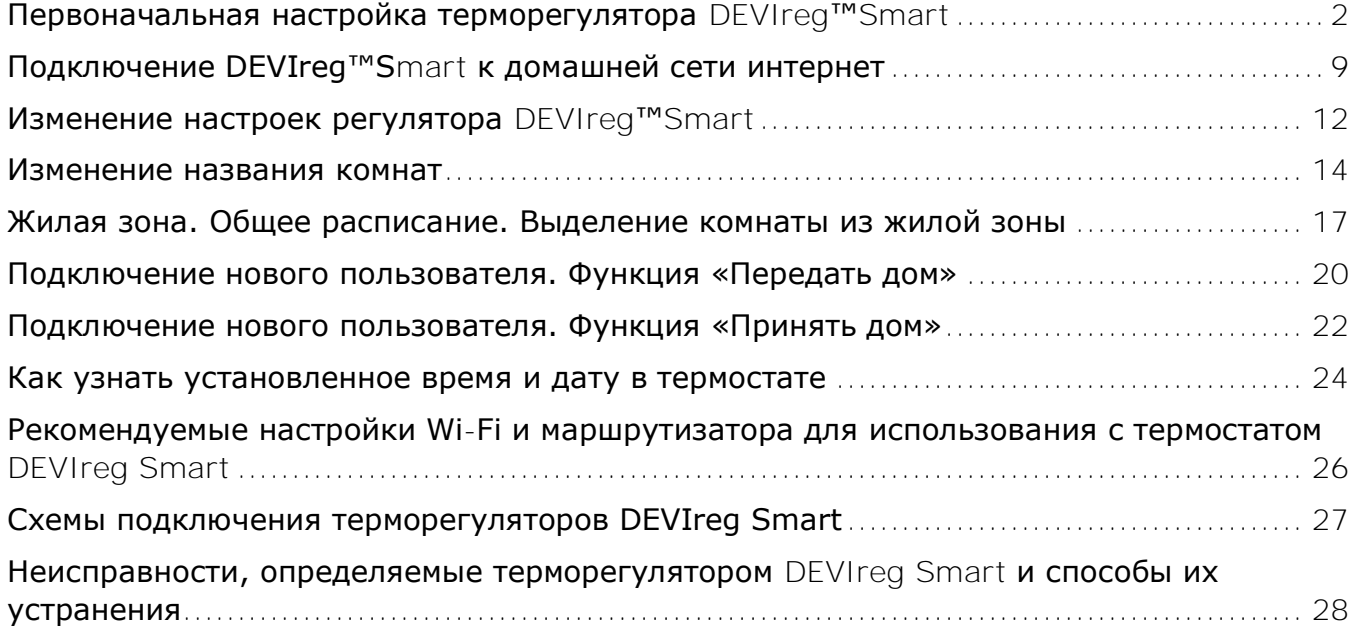

1.

 $\mathcal{L}$ 

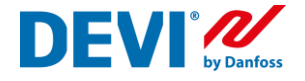

# **Первоначальная настройка терморегулятора DEVIreg™Smart**

Данное руководство следует выполнять совместно с руководством по установке терморегулятора DEVIreg™Smart, которое вы получили вместе с приобретением данного регулятора.

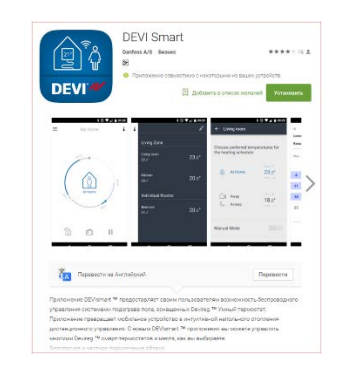

Установите приложение из Google Play или App Store; Поиск по словам: *DEVIreg Smart DEVIreg*

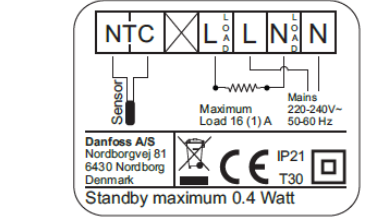

1. Распакуйте терморегулятор. 2. Подключите терморегулятор к системе теплый пол в соответствии с монтажной схемой или в соответствии с рекомендациями в разделе «Схемы подключения…».

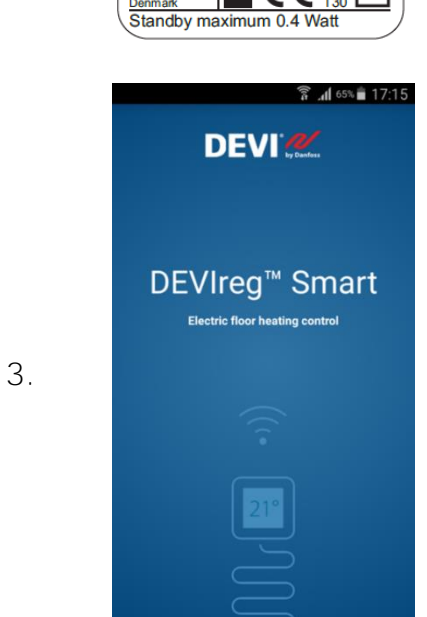

Откройте приложение DEVIreg Smart App на вашем смартфоне;

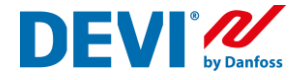

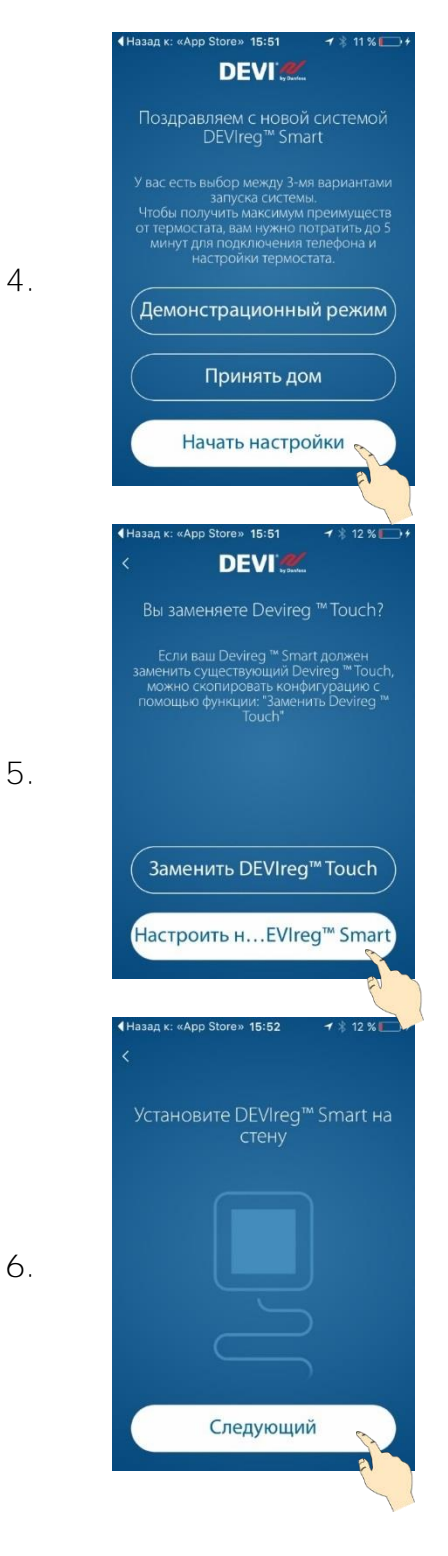

Нажмите кнопку «Начать настройки».

Если терморегулятор уже был настроен и вы хотите к нему подключиться, как новый пользователь, необходимо нажать на кнопку «Принять дом» следовать пункту данной инструкции «Подключение нового пользователя».

Нажмите кнопку «Настроить новый DEVIreg Smart»

Включите терморегулятор DEVIreg Smart.

После включения терморегулятора на экране отобразится кружок зеленого (левый верхний угол) или синего цвета и символ "-" (в середине экрана).

Если на экране отображается другая информация (цифры и стрелки), то терморегулятор уже был настроен. Вы сможете произвести изменение настроек.

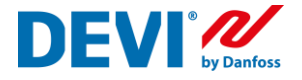

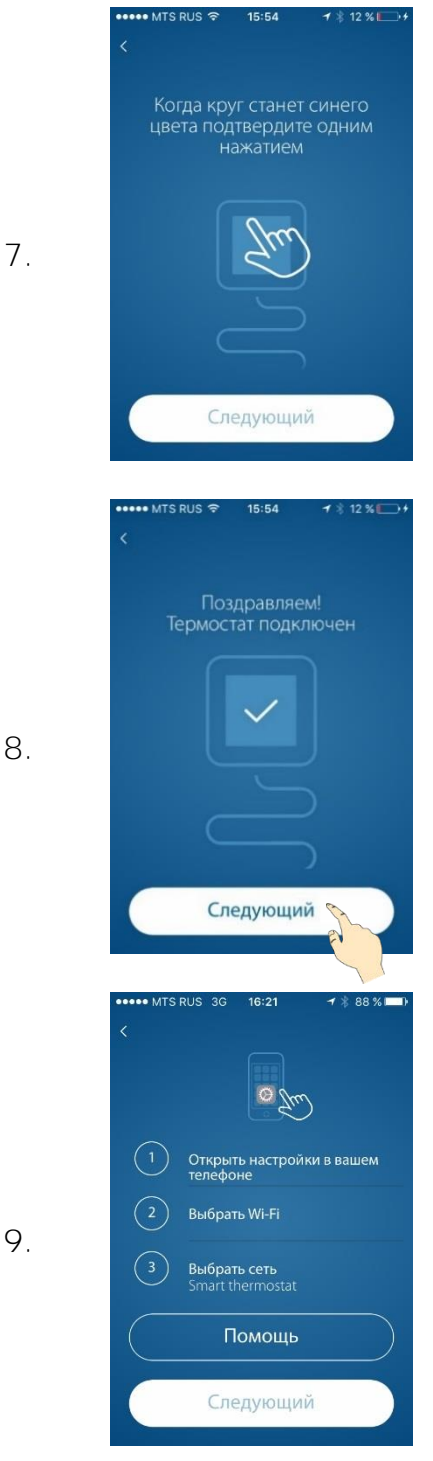

Обратите внимание на терморегулятор, к которому вы сейчас хотите подключиться. Кружок, в левом верхнем углу дисплея (Кнопка управления), должен изменить цвет на зеленый. Кратковременно нажмите на него.

Таким образом, вы подтвердили, что правильно выбрали терморегулятор, который хотите настроить.

### **Специально для iOS!**

- 1. Если Вы увидите на экране сообщение, такого тапа
- 2. Необходимо зайти в настройки смартфона Apple (Settings)
- 3. Выбрать настройки Wi-Fi
- 4. Выбрать сеть "Smart thermostat"

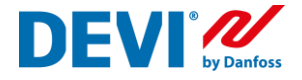

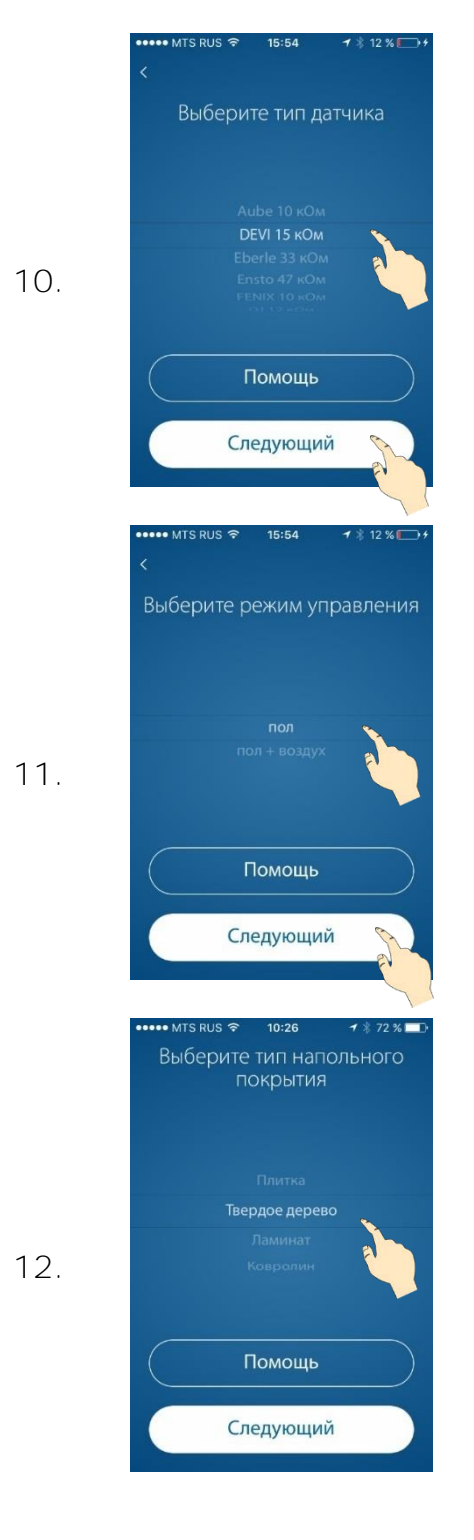

Выберите тип датчика пола, который подключен к терморегулятору.

Это необходимо для правильного и точного измерения температуры пола и корректной работы нагревательной системы.

Выберите тип регулирования:

«Пол» – для систем поддержания комфортной температуры поверхности пола;

«Воздух + пол» - для отопления помещения при помощи нагрева пола. «Главный» – датчик воздуха + контроль темп. пола для ограничения максимальной и/или поддержания минимальной температуры;

«Воздух» – для отопления помещения другим источником. (Например, электроконвектором).

Выберите тип покрытия пола, установленного над нагревательной системой. Это позволит автоматически установить рекомендованные ограничения и температуры пола:

комф./экон. (мин./макс.) ПЛИТКА 27/20 23/35 ДЕРЕВО 25/20 22/33 ЛАМИНАТ 24/20 21/33 КОВРОЛИН 23/20 20/35

При необходимости установленные температуры можно изменить.

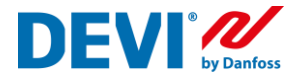

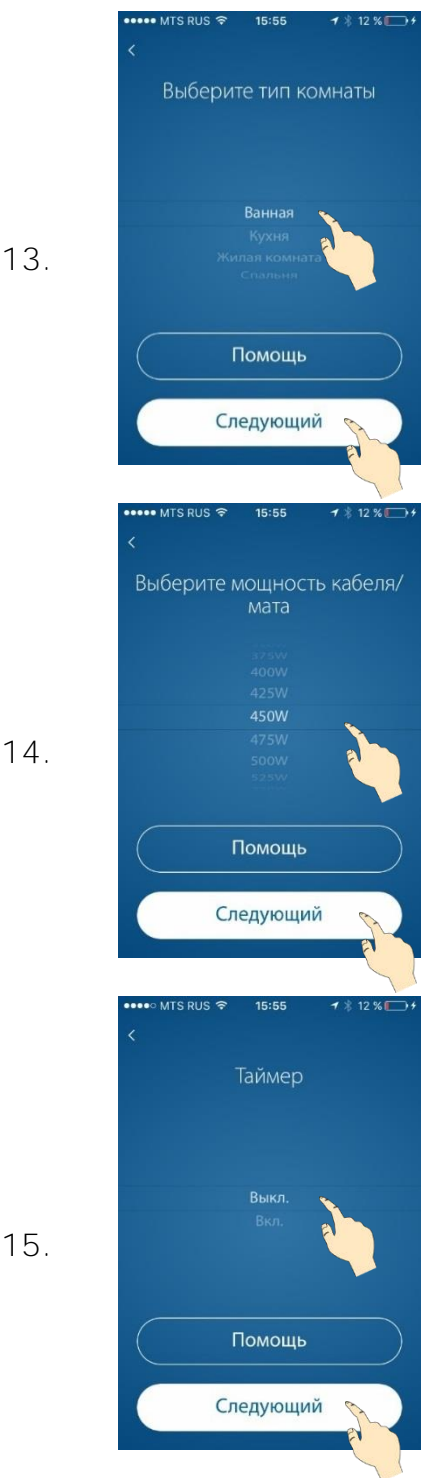

Выберите тип помещения. Это позволит автоматически установить рекомендованные температуры комфортного и пониженного периодов: комф./экон. ВАННАЯ 23/17 СПАЛЬНЯ 19/17 ПРИХОЖАЯ 21/17 КУХНЯ 20/17

При необходимости установленные температуры можно изменить.

Выберите мощность нагревательной системы. Это позволит терморегулятору правильно рассчитывать потребление энергии нагревательной системой.

Потребление (кВт\*час) отображается за периоды:

- 7 дней
- 30 дней
- всё время эксплуатации.

Выберите режим работы – по расписанию или нет.

ВЫКЛ. – установленная температура будет поддерживаться постоянно, 24/7.

ВКЛ. – комфортная или экономная температура будет поддерживаться согласно недельного расписания.

Возможна установка 5 периодов комфорта/экономии в сутки.

Включение этого параметра позволит получить существенную экономию энергии.

16.

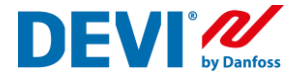

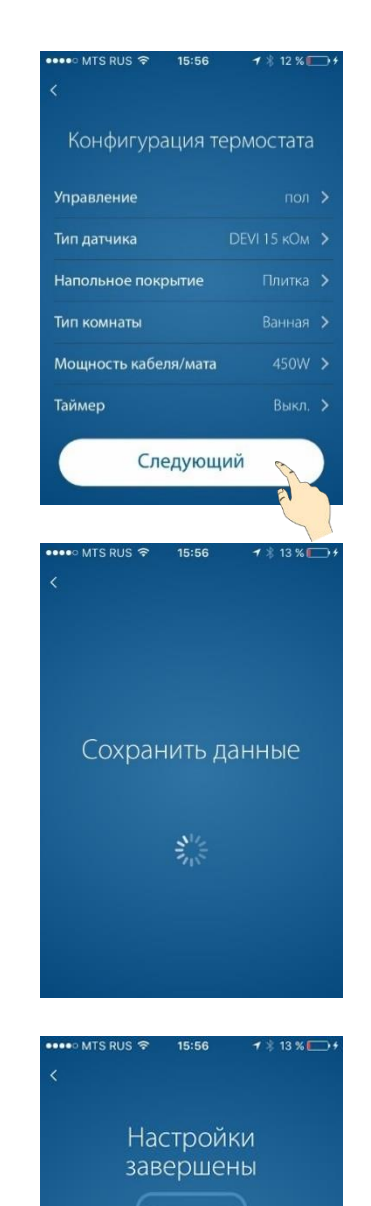

Подтвердить

Внимательно проверьте выполненные настройки.

Если что-то сделано неправильно, просто нажмите на стрелку напротив требуемой строки и исправьте.

Если все сделано верно – нажмите кнопку «Следующий»

17. В этот момент на термостате «крутится змейка»

В этот момент на экране терморегулятора отображается:

- 1. Измеряемая температура (пола или воздуха), в зависимости от выбранного режима регулирования;
- 2. Индикатор «Кнопка управления» имеет цвет (красный или зеленый) в зависимости от того, включен нагрев или выключен;
- 3. Стрелки изменения требуемой температуры.

18.

19.

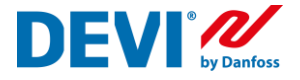

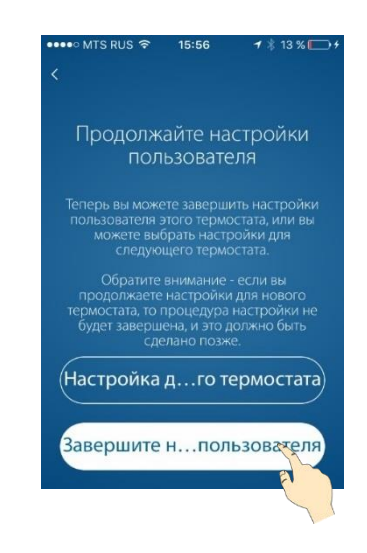

Теперь вы можете завершить настройки пользователя этого термостата или можете выбрать настройку следующего терморегулятора.

Для того, чтобы подключить данный термостат к домашней сети Wi-Fi, нажмите кнопку «Завершить настройки пользователя».

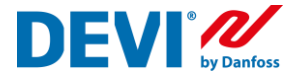

# **Подключение DEVIreg™Smart к домашней сети интернет**

Подключение терморегулятора к домашней сети Wi-Fi может быть выполнено сразу после настройки параметров регулирования. Если настройка терморегулятора выполнялась ранее, необходимо вновь подключится к терморегулятору используя алгоритм, описанный в параграфе «Первоначальная настройка терморегулятора» пункты 3-8.

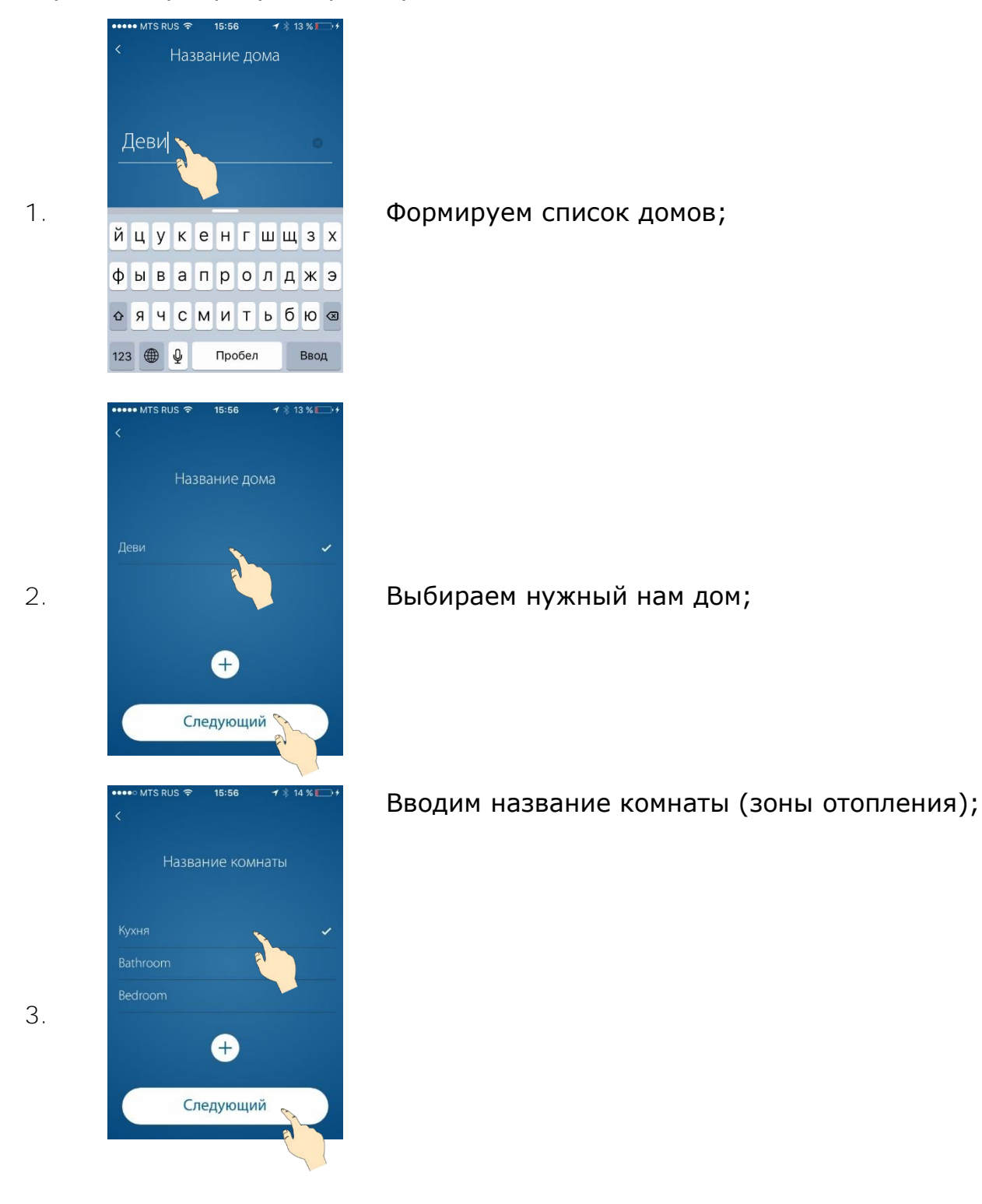

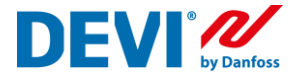

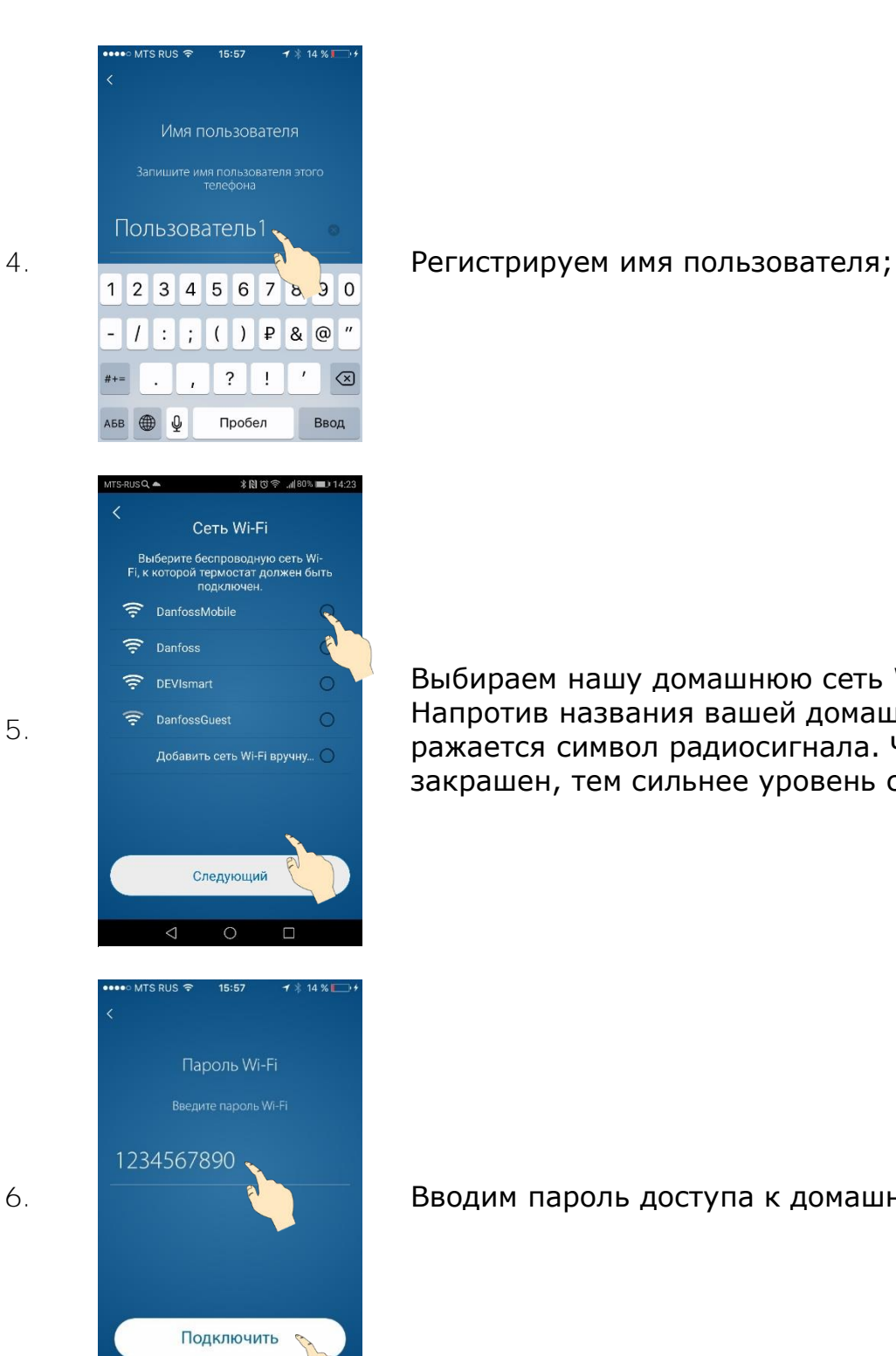

Выбираем нашу домашнюю сеть Wi-Fi; Напротив названия вашей домашней сети отображается символ радиосигнала. Чем сильнее он закрашен, тем сильнее уровень сигнала Wi-Fi.

6. Вводим пароль доступа к домашней сети Wi-Fi;

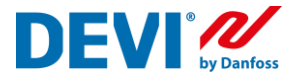

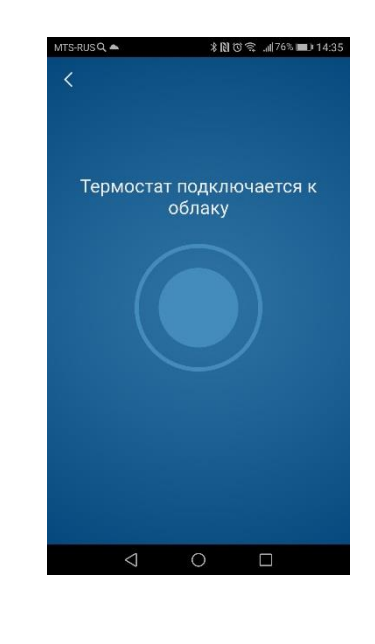

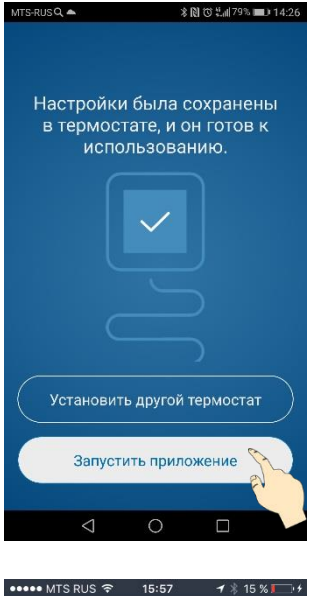

е управл

 $\mathbb{C}$ 

 $\mathbb{I} \mathbb{I}$ 

 $\pmb{\mathbb{I}}$ 

7. Загружаем настройки сети в термостат;

Если вам необходимо подключить следующий терморегулятор DEVIregSmart, то нажмите кнопку «Установить другой регулятор»

«Запустить приложение» - загрузит рабочий интерфейс программы.

В центре экрана – режим работы выбранной зоны отопления;

Внизу – кнопки Режим работы «Я дома», «Отпуск», «Пауза отопления»;

Слева (три полоски) – меню настройки и изменения системы;

Справа – меню настройки параметров регулирования;

 $\equiv$ 

 $\mathcal{L}$ 

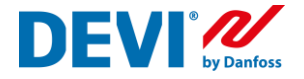

# **Изменение настроек регулятора DEVIreg™Smart**

Если в процессе первоначальной настройки терморегулятора вы не точно указали параметры вашей системы или необходимо их скорректировать, можно воспользоваться функцией «Изменение конфигурации»

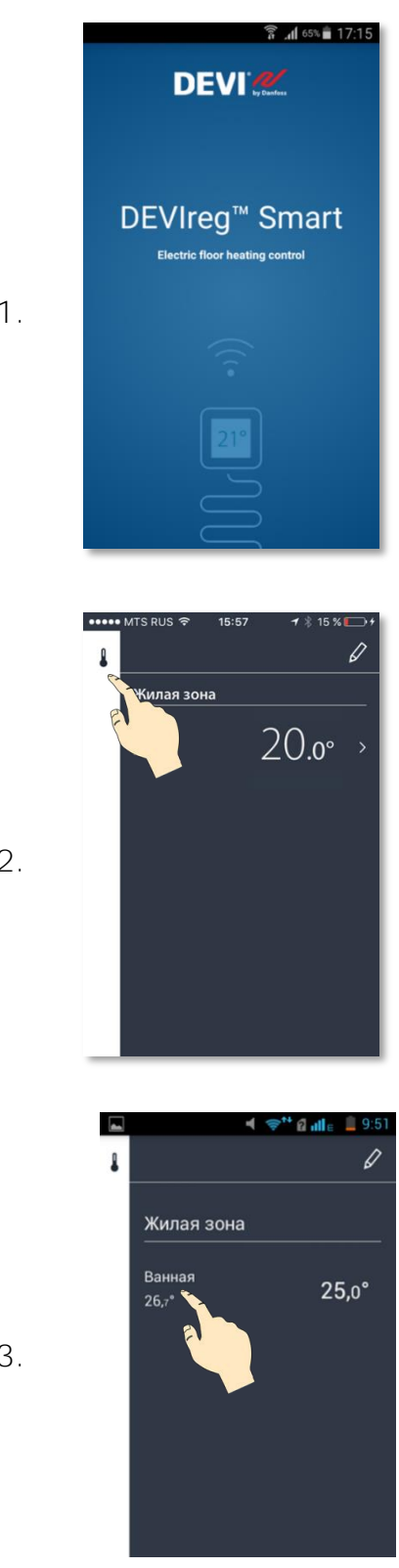

Откройте приложение DEVIreg Smart App на вашем смартфоне;

2. Выберите правое меню программы (пиктограмма «градусник»);

3. Выберите комнату, где установлен терморегулятор, настройки которого вы хотите изменить;

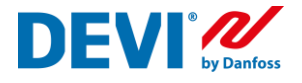

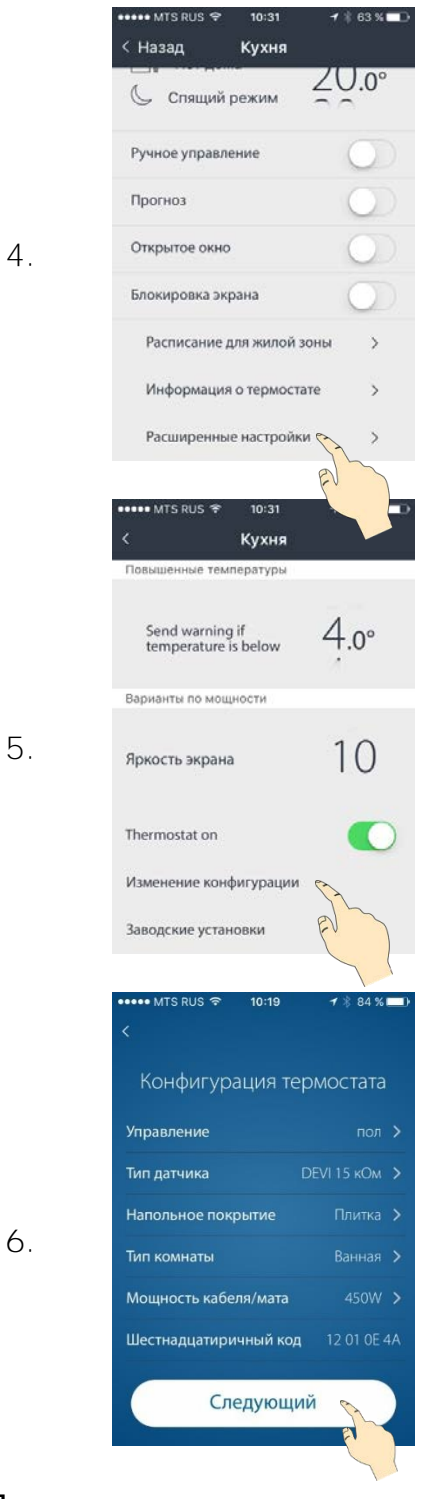

Нажмите пункт меню «Расширенные настройки»;

Выберите пункт «Изменение конфигурации»;

Сделайте необходимые вам изменения конфигурации и нажмите кнопку «Следующий»

После подтверждения изменений произойдет перезагрузка термостата DEVIreq™Smart и подключение его к домашней интернет сети.

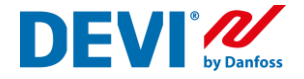

#### **Изменение названия комнат**

Изменение названия комнаты не вносит никаких изменений в работу терморегуляторов (в отличии от изменения типа комнаты). Необходимо лишь, для того, чтобы ваши комнаты отображались в программе так, как вам удобно или вы сделали ошибку при первой настройке регулятора.

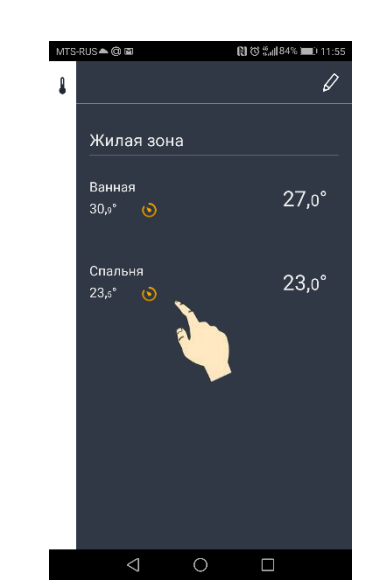

Список комнат, измеренные и заданные температуры находится в правом меню программы. На этом экране отображается состояние регулятора для каждой комнаты (вкл. или выкл. нагрев, работает ли регулятор по временной программе и пр.) Если в этом меню нет искомой комнаты, проверьте, какой дом вы выбрали (список домов находится в левом меню, вверху списка команд)

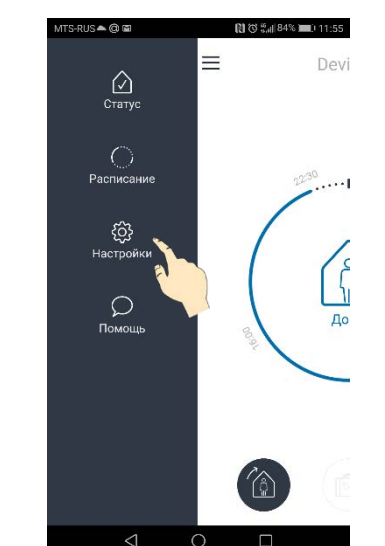

Для того, чтобы удалить или изменить название комнаты, войдите в левое меню программы  $($ ≡) и выберите пункт «Настройки».

1.

 $3.$ 

 $4.$ 

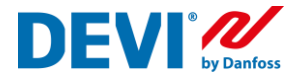

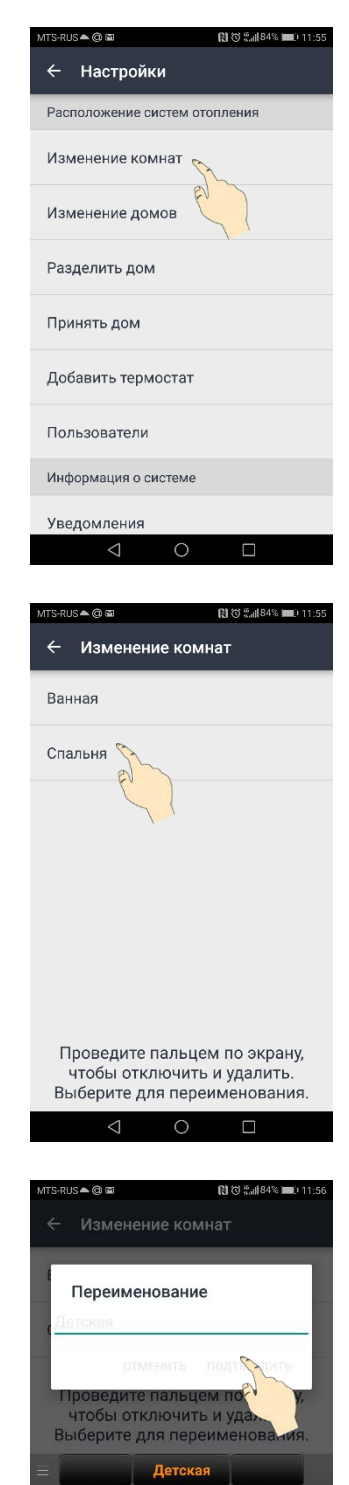

# В открывшемся списке выберите строку «Изменение комнат»

Выберите комнату, название которой вы хотите изменить.

Введите новое название комнаты и нажмите «Подтвердить».

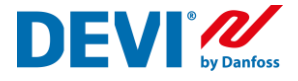

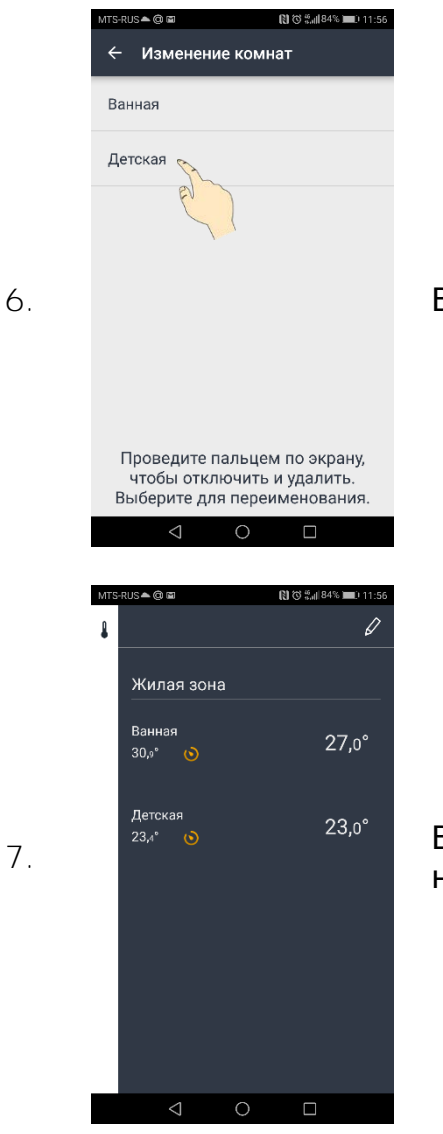

### В списке комнат появится новое название.

В правом меню, название комнаты так же измениться.

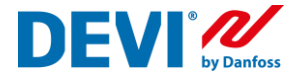

#### **Жилая зона. Общее расписание. Выделение комнаты из жилой зоны**

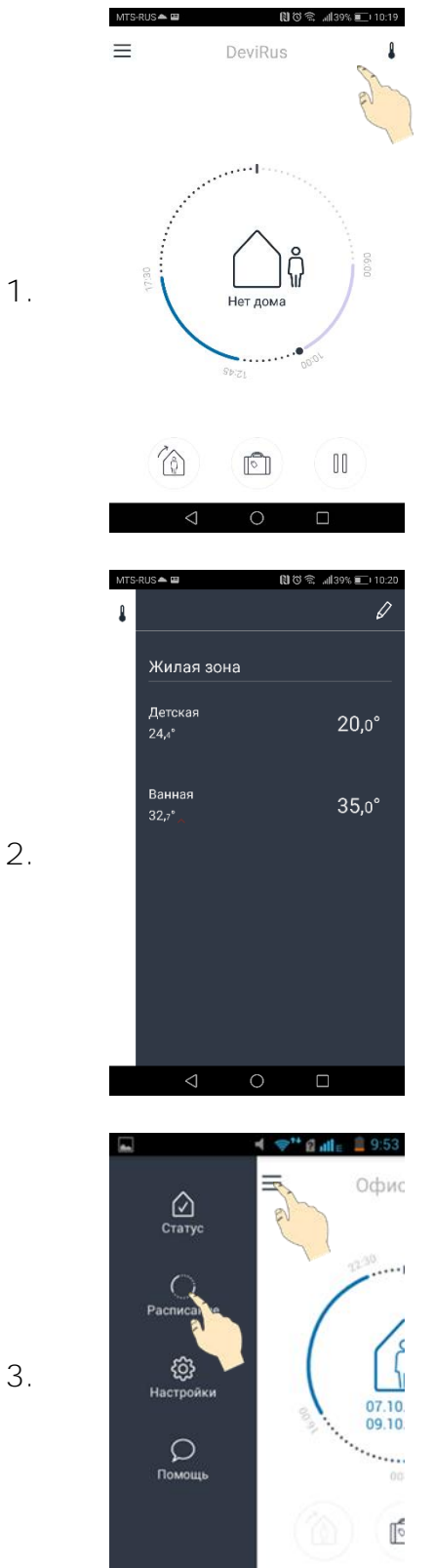

Каждому терморегулятору, в процессе настройки, присваивается свое имя (например, «Ванная»). Список всех терморегуляторов можно посмотреть в правом меню приложения.

В каждом доме, терморегуляторы могут быть сгруппированы в единую жилую зону и иметь одно расписание для всех, но разные температуры для комфорта и экономии.

Что бы выделить комнату из общей жилой зоны (для создания индивидуального расписания), войдите в левое меню приложения и выберите пункт меню «Расписание».

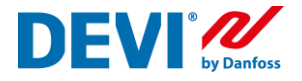

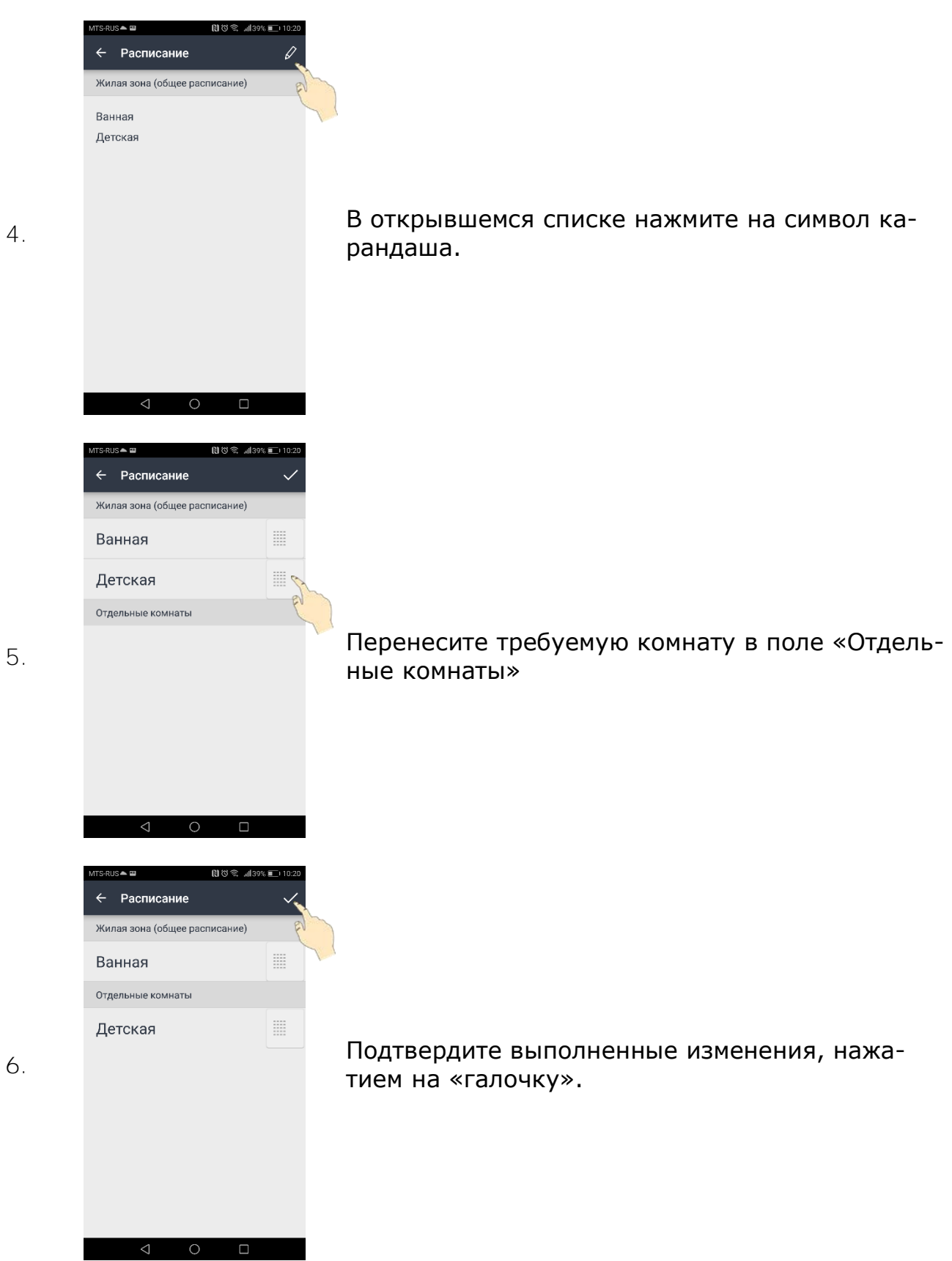

 $7.$ 

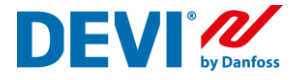

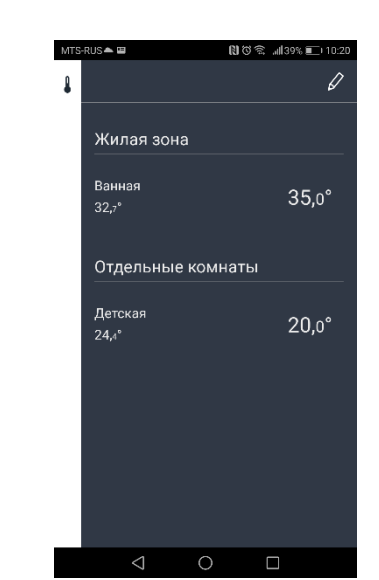

В правом меню приложения появиться Жилая зона и Отдельные комнаты.

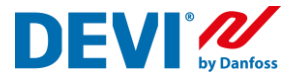

# **Подключение нового пользователя. Функция «Передать дом»**

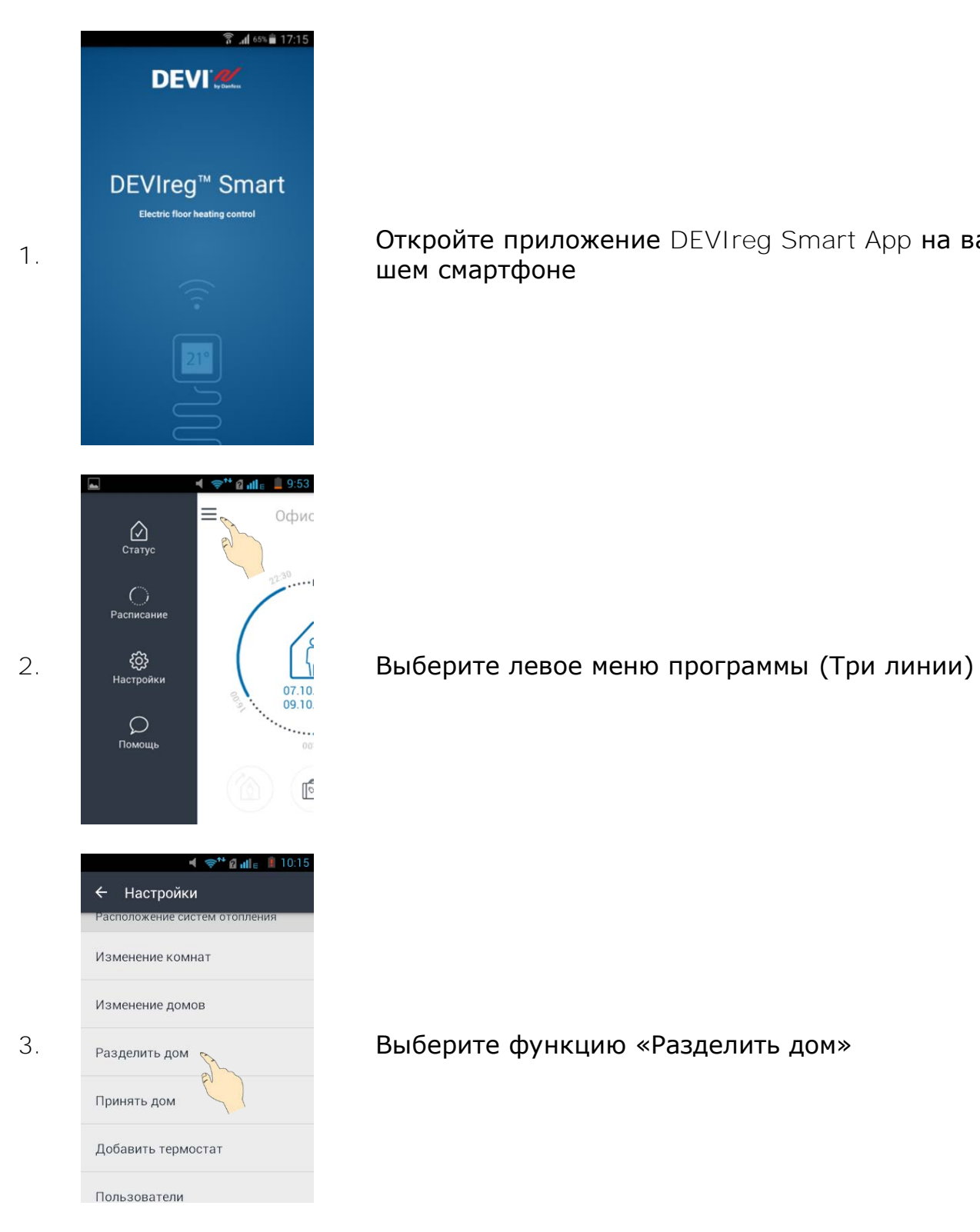

1. Откройте приложение DEVIreg Smart App на вашем смартфоне

3. Выберите функцию «Разделить дом» Выберите функцию «Разделить дом»

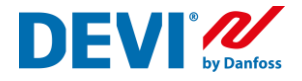

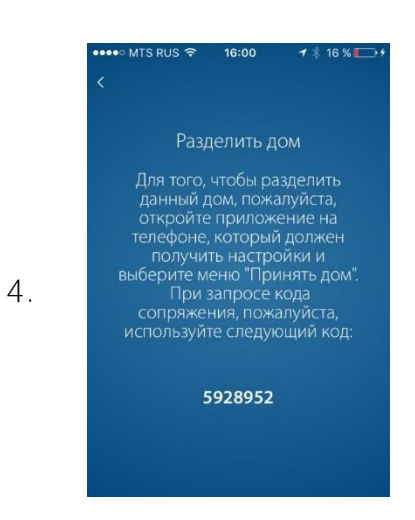

Передайте (продиктуйте) код сопряжения новому пользователю.

По причинам безопасности, этот код будет действителен только в течение 2 минут.

Код сопряжения уникален и создается приложением каждый раз.

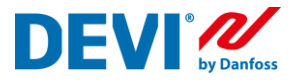

### **Подключение нового пользователя. Функция «Принять дом»**

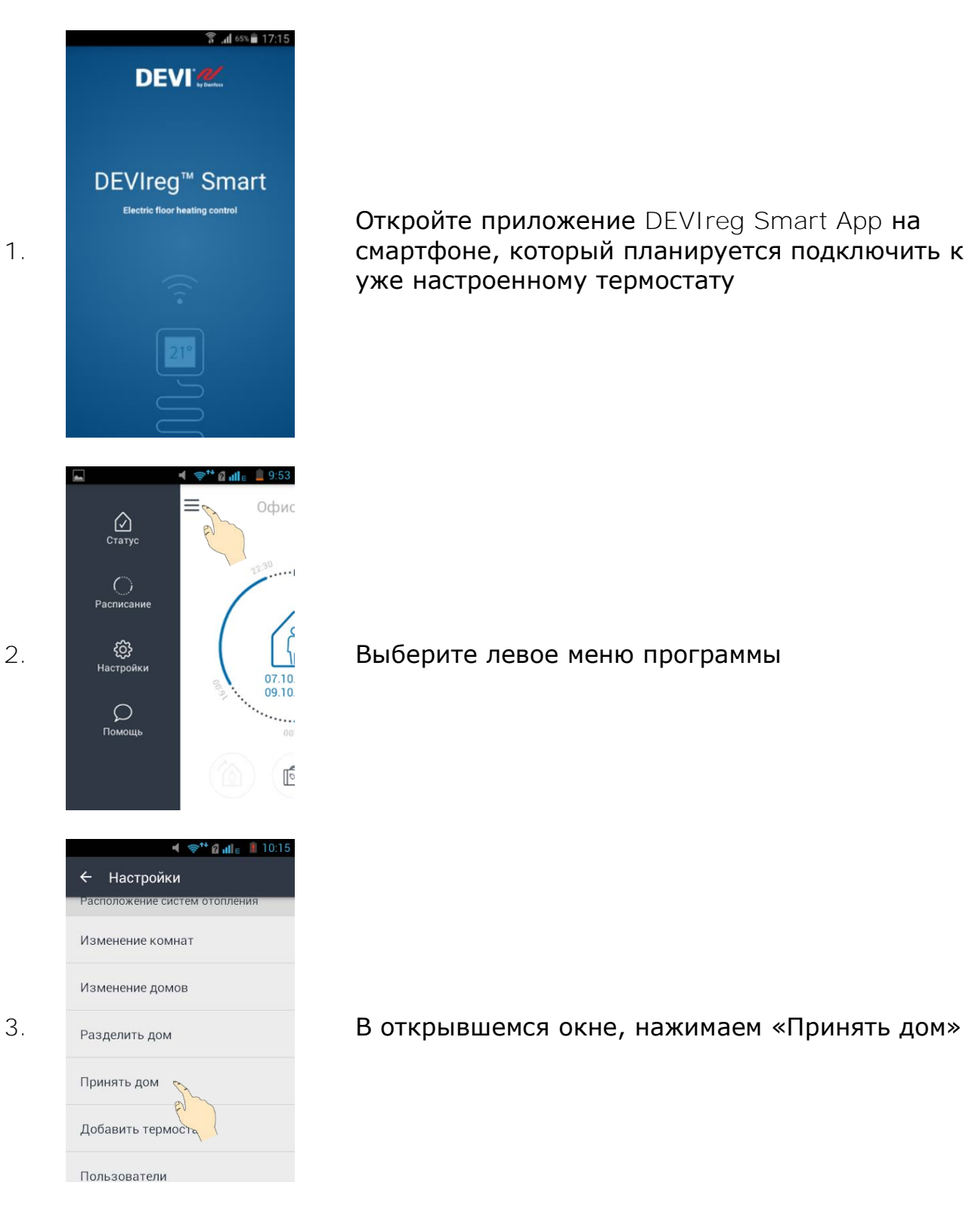

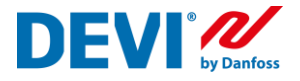

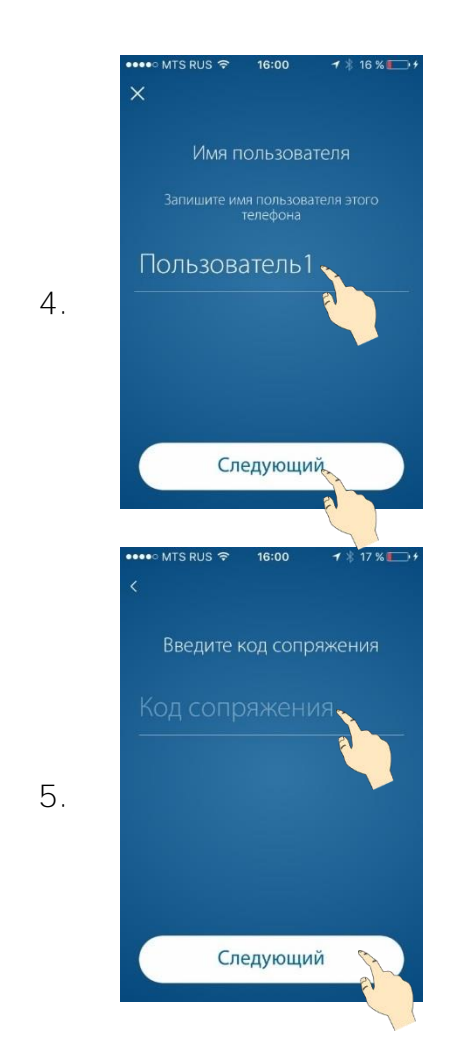

**Ввести имя нового пользователя, которое будет** Ввести имя нового пользователя, которое будет отображаться в списке пользователей.

5. Ввести передаваемый код сопряжения.

По причинам безопасности, этот код будет действителен только в течение 2 минут. В противном случае, необходимо повторить создание кода (Передать дом). Код сопряжения генерируется каждый раз новый.

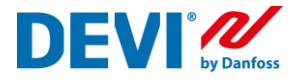

#### **Как узнать установленное время и дату в термостате**

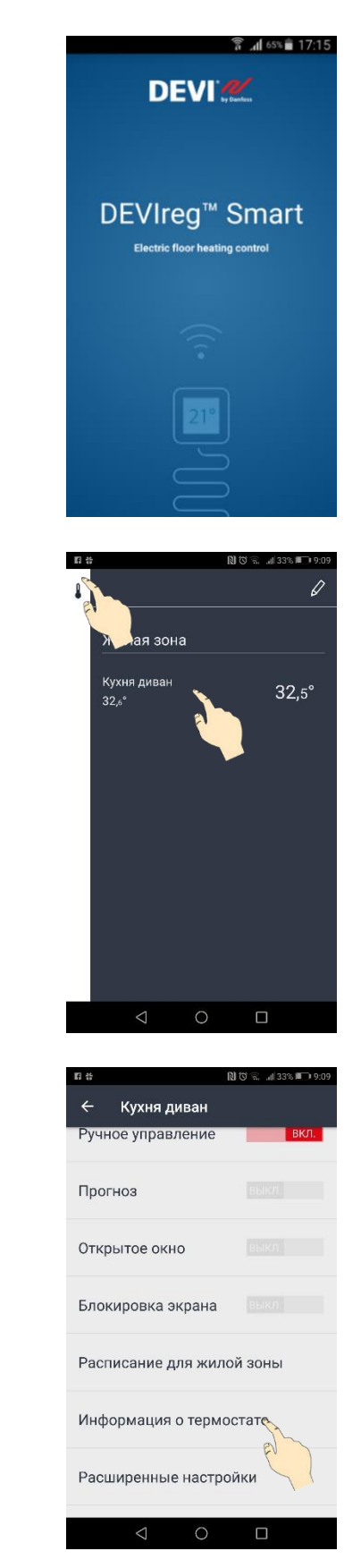

1. **Откройте приложение** DEVIreg Smart App на смартфоне.

> Выберите правое меню. Выберите любую комнату.

Выберите пункт меню «Информация о термостате»

4.

5.

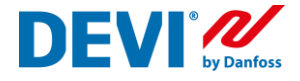

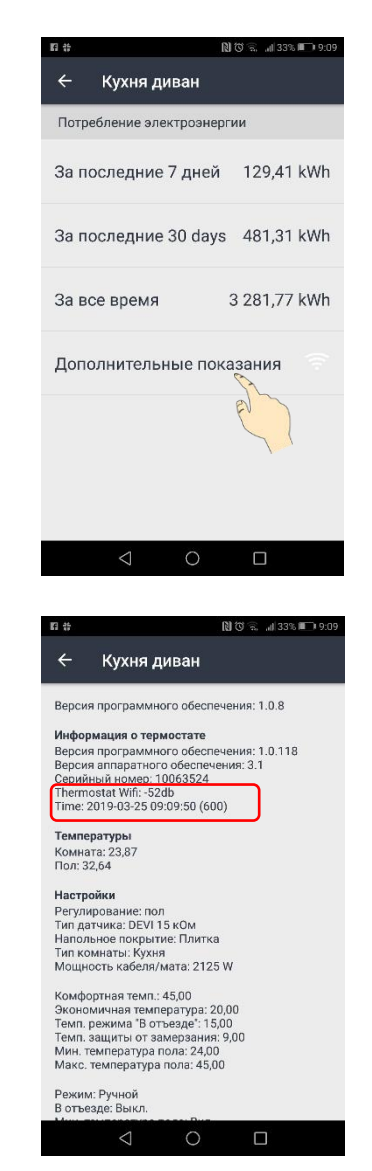

На этом экране вы сможете увидеть статистику потребления электроэнергии на отопление. Уровень сигнала WiFi в месте, где установлен терморегулятор.

Нажмите пункт «Дополнительные показания»

В открывшемся экране содержится полная информация о терморегуляторе, измеряемые температуры и настройки.

**Установленная в терморегуляторе дата и время, синхронизированы с вашим роутером.**

# **Рекомендуемые настройки Wi-Fi и маршрутизатора для использования с термостатом DEVIreg Smart**

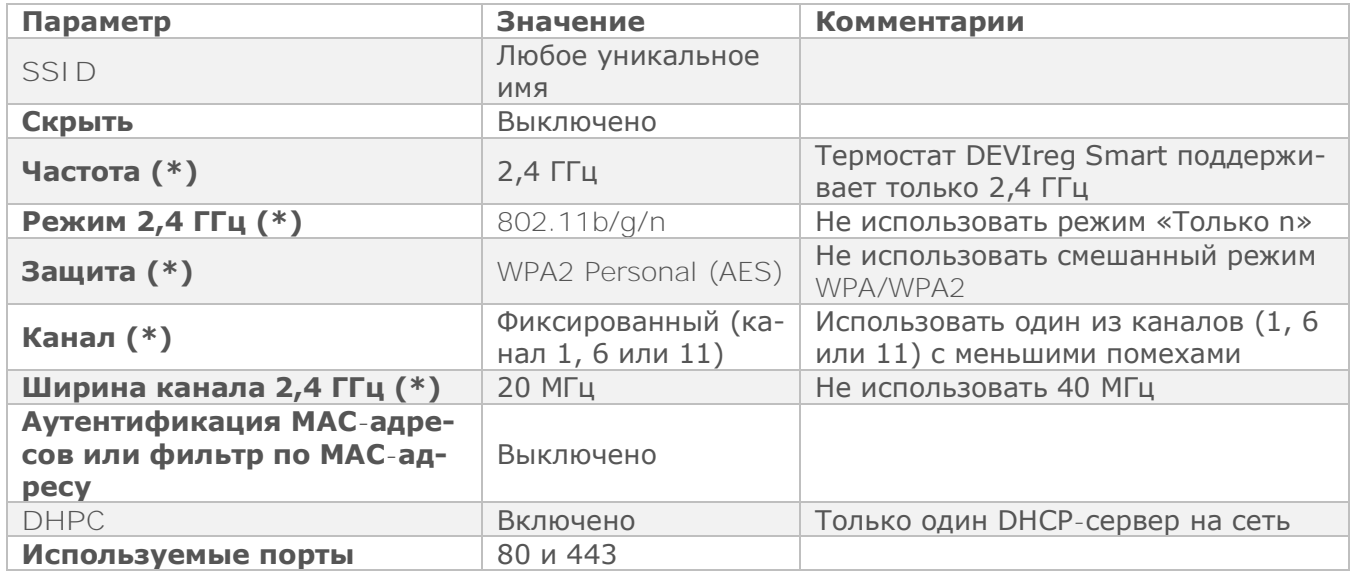

(\*) Ключевые настройки

– Узнайте, как обновить настройки, в документации по Wi-Fi.

– WPA2 Personal — это самая эффективная форма защиты, предлагаемая продуктами Wi-Fi на сегодняшний день, и она рекомендуется всем пользователям.

DEVIreg Smart использует Wi-Fi в полосе частот 2,4 ГГц. Другая бытовая техника может использовать эту же полосу частот и нарушать работу вашей сети Wi-Fi.

Попробуйте отключить любые устройства, которые могут создавать помехи для беспроводного соединения Wi-Fi:

Беспроводные телефоны;

Охранная сигнализация с комнатными инфракрасными датчиками;

Радионяни (детские мониторы);

Микроволновые печи;

Устройства Bluetooth;

Беспроводное аудио- и видеооборудование.

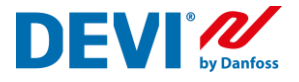

#### **Схемы подключения терморегуляторов DEVIreg Smart**

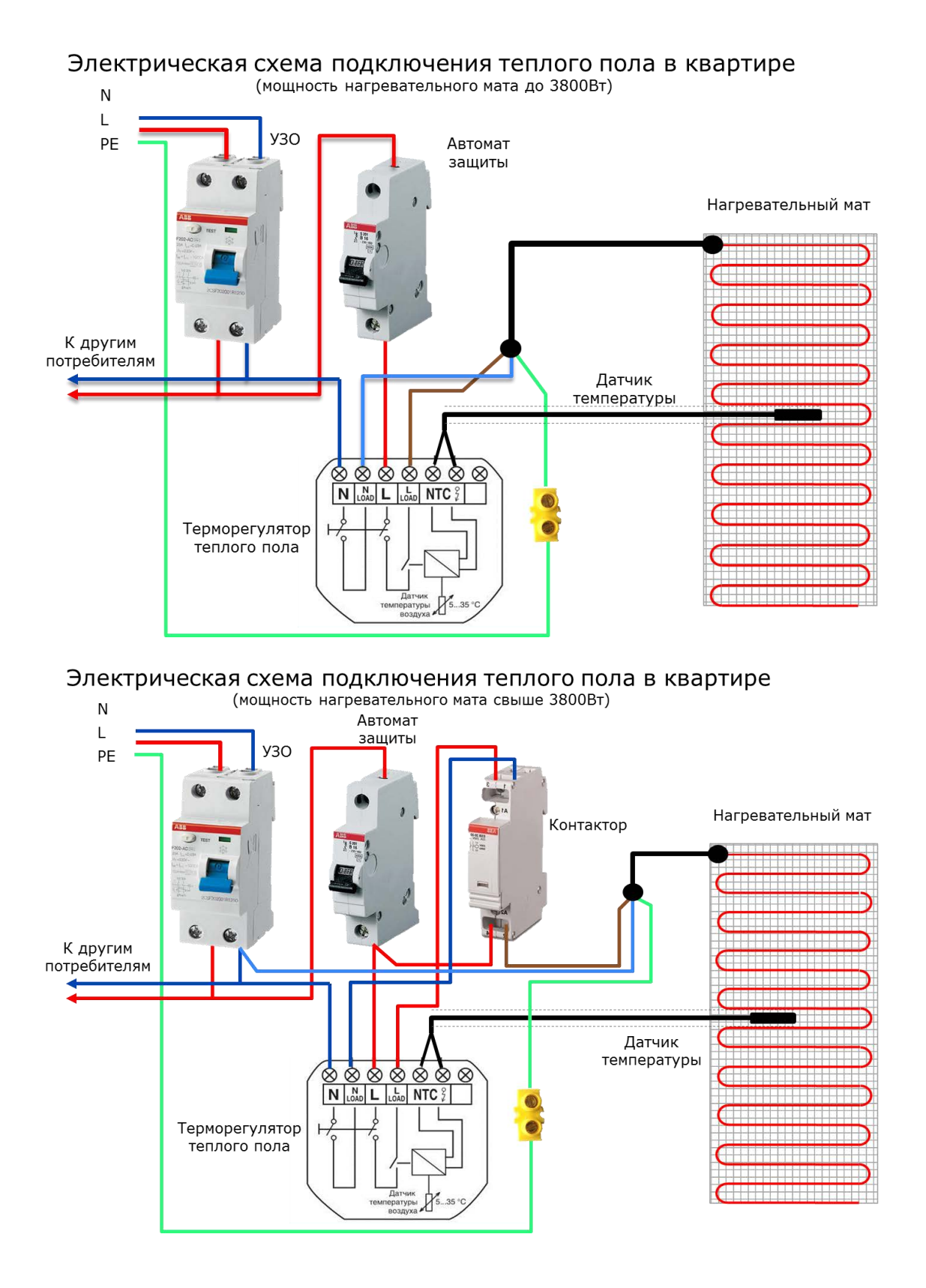

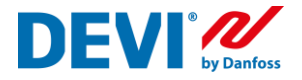

# Неисправности, определяемые терморегулятором DEVIreg Smart и способы их устранения

В процессе работы, терморегулятор производит постоянную диагностику оборудования, подключенного к нему и в случае обнаружения неисправности, на дисплее отображается код типа «Е». **Работа терморегулятора прекращается**, реле выключено. Описание неисправности и способы их устранения приведены в таблице.

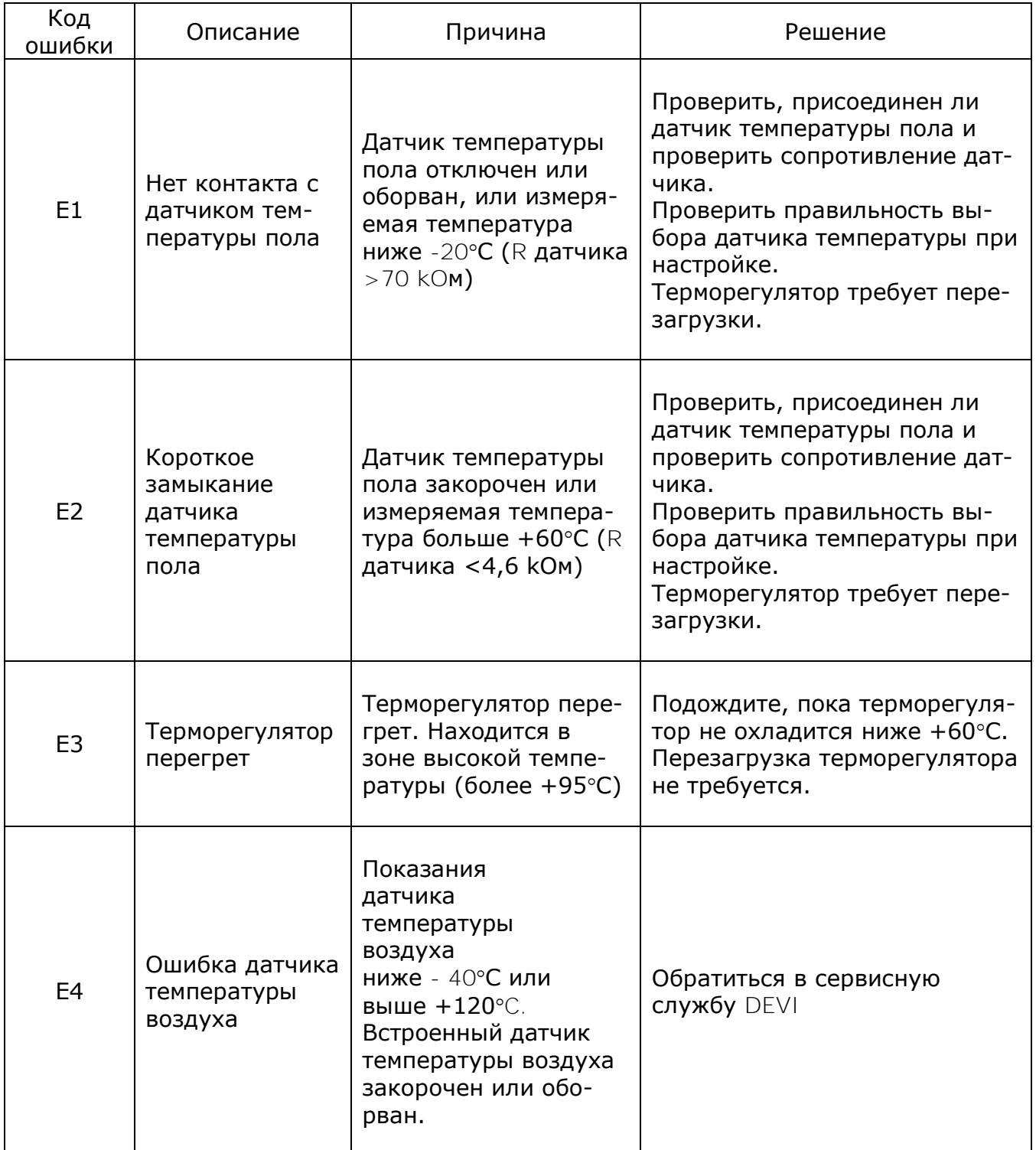

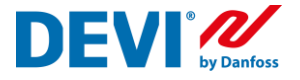

Коммуникационные ошибки или ошибки связи, связанные с работой терморегулятора в сети Wi-Fi и интернет, отображаются на экране терморегулятора при помощи кода «С». **Терморегулятор продолжает работать** в том режиме, на который был настроен ранее. Описание неисправностей и способы их устранения, приведены в таблице.

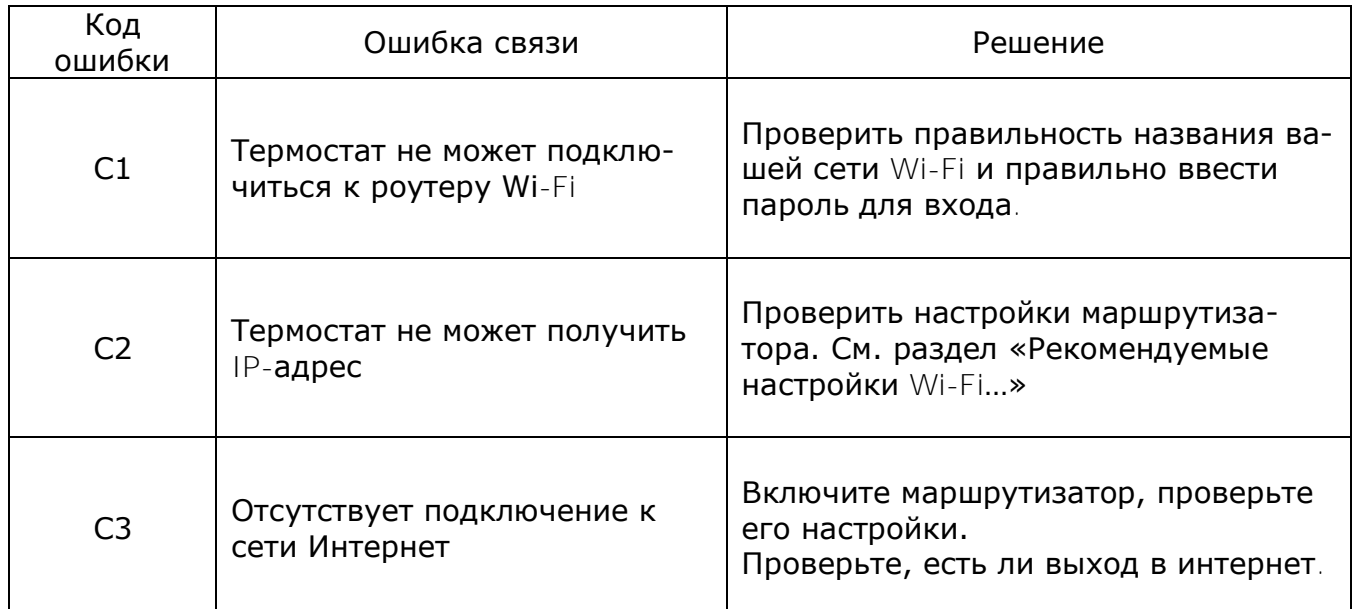

Sensing values:

(Default NTC 15 K)

 $0^{\circ}$ C - 42 kOhm

20°C - 18 kOhm

50°C - 6 kOhm

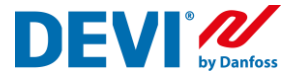

# Получить информационную поддержку вы можете, воспользовавшись функцией «Помощь» (Левое меню программы DEVIreg Smart)

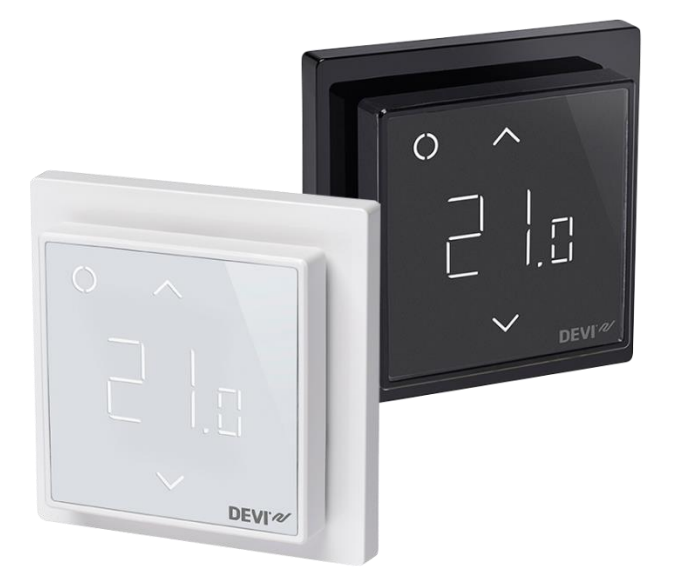